AUTODESK® AUTOCAD® CIVIL 2009 AND AUTOCAD® CIVIL 3D® 2009

# Road Design Basics with AutoCAD Civil and Civil 3D

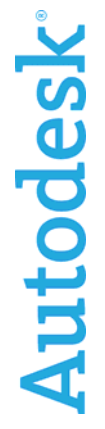

### **Contents**

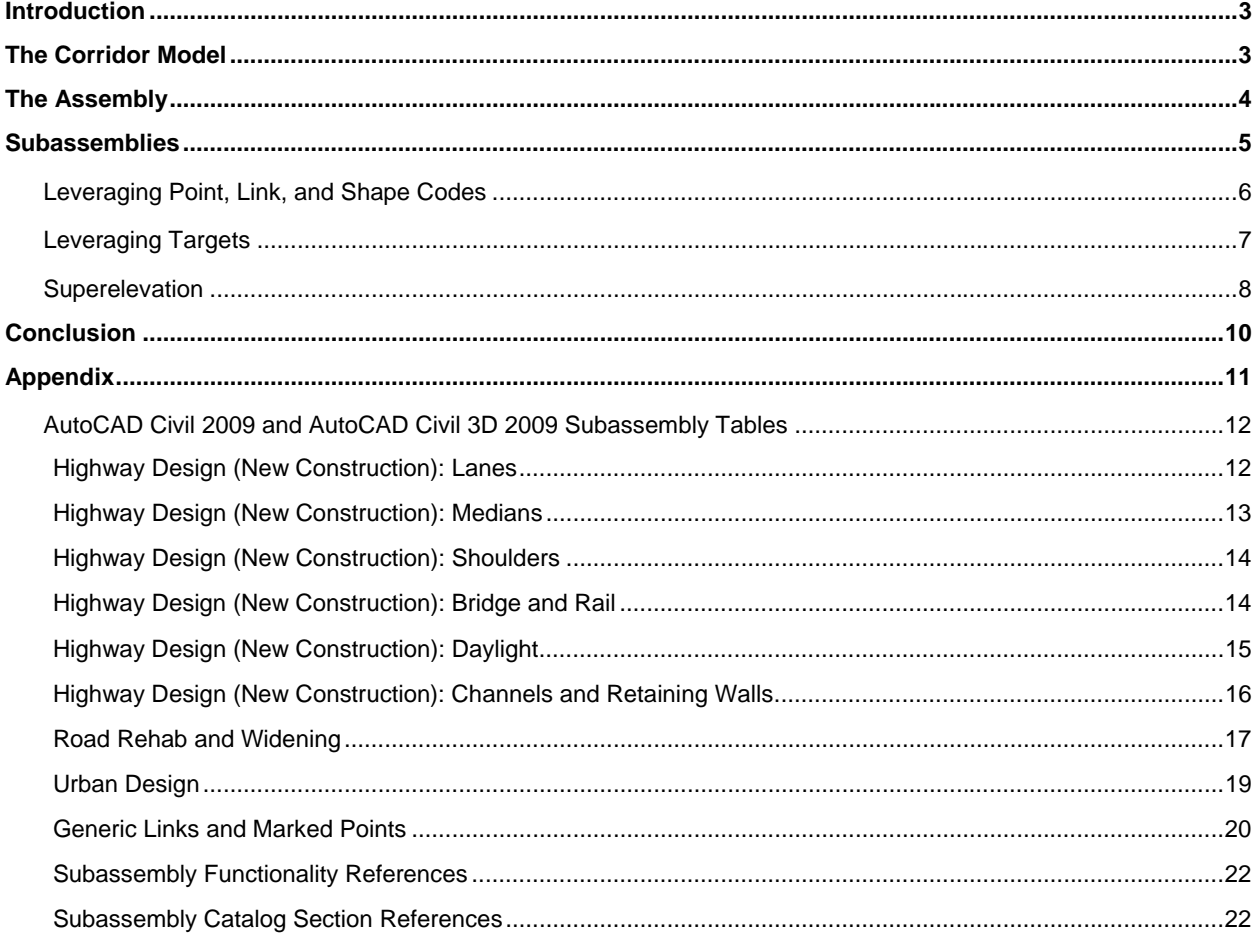

### Introduction

The Autodesk civil engineering solution, made up of AutoCAD Civil 2009 software and AutoCAD Civil 3D 2009 software, provides civil engineers, designers, drafters, technicians, and surveyors with targeted solutions for a broad range of project types, including land development, transportation, and environmental.

The goal of this document is to outline the fundamentals of road design through corridors while focusing on the behavior and function of assemblies and subassemblies. This paper explores the definitions and terminologies behind points, links and shapes— essential components for corridor modeling—and also addresses how subassemblies have the capability to respond to superelevation parameters when modeling complex transportation projects. Lastly, AutoCAD Civil 2009 software and AutoCAD Civil 3D 2009 software ships with a comprehensive catalog of various assemblies that can be used for a multitude of project types including road rehabilitation, highway design, local roads, and channels. This subassembly catalog has been condensed and added as a reference appendix to allow for easier exploration while highlighting the functions of each subassembly and providing common uses.

### The Corridor Model

Corridors are arguably the most powerful and sophisticated objects in AutoCAD Civil 2009 and AutoCAD Civil 3D 2009. To create a corridor, an alignment, profile, and assembly are combined to form a 3-dimensional representation of a linear feature such as a road or channel. In this document, the focus will be on utilizing corridor models for road design exclusively.

Together the alignment and profile create a 3D Chain (Figure 1) with the alignment providing the horizontal aspect (x and y) and the profile providing the vertical aspect (z/elevation). The assembly, which represents the cross-sectional shape of the road, is inserted along this 3D path at user-specified increments. Similar points on the assembly insertions are connected using corridor feature lines—establishing the edges of the 3D model in the longitudinal direction.

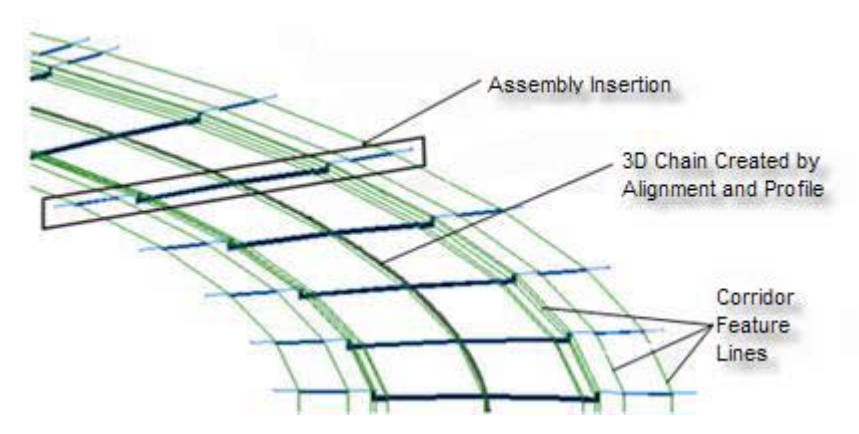

**Figure 1. A 3D Chain represents an alignment and profile which control the horizontal and vertical aspects of the road. An assembly is then inserted along this path at user-defined increments and is connected longitudinally by corridor feature lines.** 

The corridor model serves as the "backbone" of the design and from it many useful forms of information can be derived. For example, surfaces can be derived from the corridor representing finished ground or any number of underlying surfaces. The corridor can be shown in cross section views and earthwork and material volumes can be calculated. And, as shown in the image above, the corridor can be viewed from a 3D perspective giving the designer a clearer sense of its construction when compared to a model that is purely numerical.

For any road design you begin by defining the main alignment which is typically the centerline of the road. Then you sample existing ground surface information to create a profile of the current conditions of the road centerline. This profile is then redesigned to create a smooth vertical path consisting of straight tangents and vertical curves. The resulting geometry is the design profile and at this point you have two of the three components needed to build the corridor.

Next you build one or more assemblies that match the information shown in the typical sections for the road design. The assemblies simulate the geometry and material composition of the road as well as how it should interact with existing ground, legal boundaries, and many other potential features. This interaction is automated by the subassemblies allowing slopes to change, lanes to widen, and many other variations to take place as the corridor progresses along its path.

With the three components in place you then build the corridor and assign targets to ensure that any subassemblies that interact with other drawing objects are seeking out the correct data. With this portion complete, you now have a 3D model of the road design from which you can create surfaces, generate cross-section views, calculate material volumes, and many other design tasks.

### The Assembly

As stated above, the assembly (Figure 2) is one of a trio of objects that comprises the corridor model. It represents the cross-sectional composition of the road including the individual components such as curbs, lanes, and shoulders. These individual components are represented by subassemblies, which represent customizable cross-sectional components that are pieced together to create assemblies.

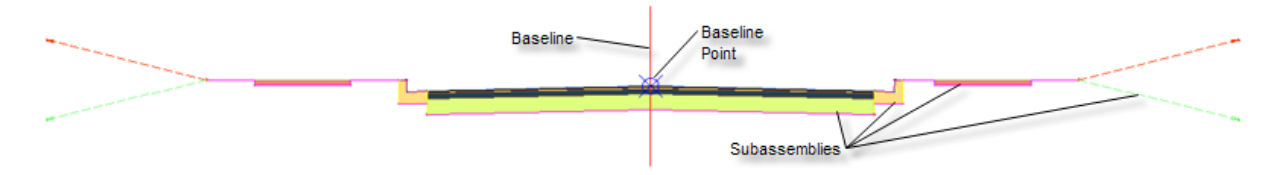

**Figure 2. An assembly is made of up a combination of subassemblies such as sidewalks, curb, and lanes.** 

The assembly itself is actually a rather simple object, being a collection of subassemblies attached to a baseline. The baseline contains a baseline point, which is the location where the assembly will attach to the alignment-profile pair. To construct an assembly, you simply "snap" the pieces together by accessing a subassembly from a tool palette and clicking an attachment point on the assembly baseline, or on another subassembly. In this way, the complete composition of the road cross section can be represented from median to lanes to curbs to daylight and a designer can simulate a wide range of road components and behaviors.

For example, to create an assembly for a divided highway, you begin at the baseline point and simply insert the appropriate subassemblies such as a depressed median or a jersey barrier. Then, working outward, you insert subassemblies for the inside lane, outside lane, shoulder, and daylighting. As each subassembly is inserted, you can modify the input parameters to match the dimensions of the typical section of the proposed highway. In a short time, you have a fully functional assembly that represents the cross-sectional geometry and composition of the design.

For a more complex design, like an intersection, the assemblies become key parts of the model rather than the entire road cross section. In intersection design, it is common to create assemblies that represent only half of the cross section (i.e. left lane, shoulder, and daylight). In this way, each portion of the intersecting roads can be controlled independently to easily resolve the complex geometry often associated with intersections.

### **Subassemblies**

The power and flexibility of the assembly actually resides within the subassemblies. AutoCAD Civil 2009 and AutoCAD Civil 3D 2009 provide an extensive collection of subassemblies for a wide variety of road design applications. The scope of their

application ranges from very specific to very general and their functionality ranges from very sophisticated to very simple. In addition to the ones provided, custom subassemblies can be created from user-defined AutoCAD shapes or through programming. Subassemblies can be "snapped" together in thousands of combinations to model virtually any road design scenario.

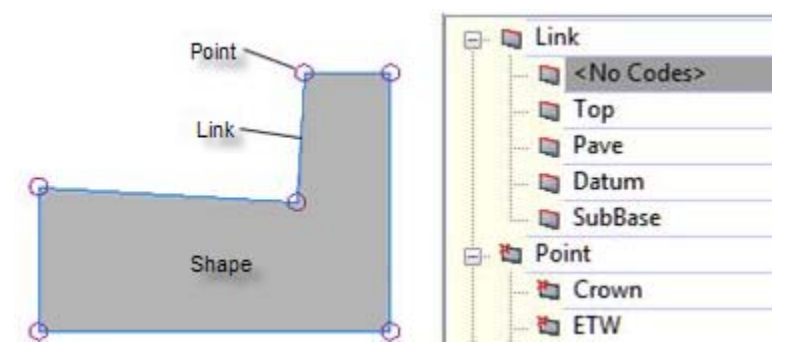

The fundamental components of subassemblies are points, links, and shapes. (Figure 3). Points are connected **Figure 3. Subassemblies are made up of points, links and shapes. Styles can be assigned to each component, providing users with full control over display and labeling characteristics of the subassembly.**

by links, and when three or more links enclose an area, a shape is created. Codes and styles can be assigned to all three of these types of components to control how the corridor is constructed, affect the appearance and behavior of the corridor, automate annotation, and simplify the extraction of data.

The geometry and behavior of subassemblies is controlled by *input parameters*. For example, for many of the lane subassemblies, there is a parameter called *Width* which controls the width of the lane.

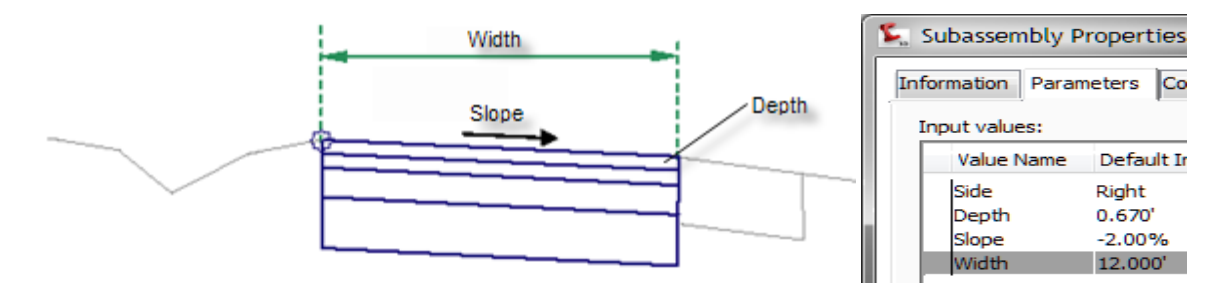

#### **Figure 4. Input parameters allow specific components within subassemblies to be customized to fit specific project requirements. The example shown will create a lane 12' wide with a cross slope of 2% and a material course depth of 0.67 feet for the duration of the road.**

Other input parameters include the depth for each pavement course or the slope across the lane (Figure 4). The sources of the values for these parameters vary depending on the intended function of the subassembly. Some are manually entered by the user while others are derived automatically from another source of information within the drawing. For example, the *Width* parameter mentioned above can be manually entered or have its value automatically derived from an alignment representing the outer edge of the travel way. In this case, the use of the alignment is established through a *target parameter*. This ability of subassemblies to interact with other objects in the drawing and derive values automatically greatly increases the power of the corridor model.

Subassemblies can also be tied to the superelevation parameters of the alignment. For example, as the corridor is built, any subassemblies that reference superelevation information will recognize the information contained in the alignment and respond to it. For example, lanes will automatically adjust their cross-slopes through transition and full superelevation.

#### **Leveraging Point, Link, and Shape Codes**

Point, link, and shape codes—properties of a subassembly—can be used for a multitude of applications. Possibly the most important properties are point codes, as they control the creation of corridor feature lines that form the longitudinal edges of the corridor model. For example, the BasicLane subassembly assigns a

code of ETW to the outer top corner (Figure 5). When the corridor is built, AutoCAD Civil 3D 2009 recognizes the matching codes between two adjacent subassemblies and draws a corridor feature line that connects them. In addition, the style that is applied to the corridor feature line can be defined by this code and automatically assigned. The result is shown in Figure 6 below. Note how the corridor feature line created by AutoCAD Civil 3D automatically connects the points coded ETW.

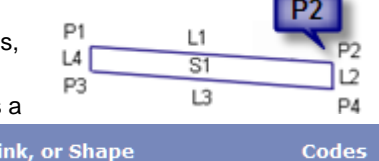

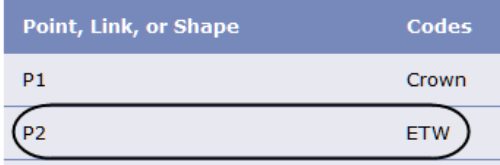

**Figure 5. In the example above, P2 represents a point on the subassembly that has the name ETW (edge of travel way) assigned to it.** 

Note also how the style of the corridor feature line has been assigned in Corridor Properties based on this code. (Figure 7)

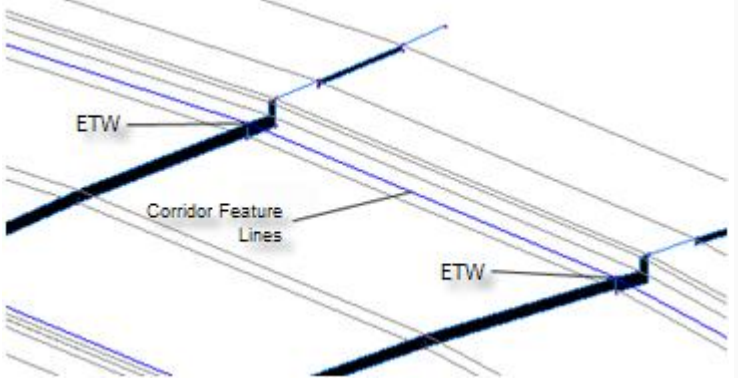

**Figure 6. Corridor feature lines will automatically connect ETW points as the corridor is created.** 

Codes, specifically link codes, are also a powerful tool for extracting data from the corridor model including contours, cross sections, or surfaces. In the example shown in Figure 8, the Top code is used to filter out all links representing the finished ground element of each subassembly. With this approach, a corridor surface for the finished ground can be created in a matter of seconds. A similar approach can be used to generate corridor surfaces representing subsurface materials or portions of the corridor. Codes can be used to perform functions such as calculating material volumes or performing a mass haul analysis.

Codes can also be leveraged to help save considerable time by automating the annotation of corridor information. In the example shown in Figure 9, the Top\_Curb code was used to automatically provide a label in all section views showing the offset and elevation of the top of curb.

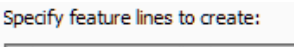

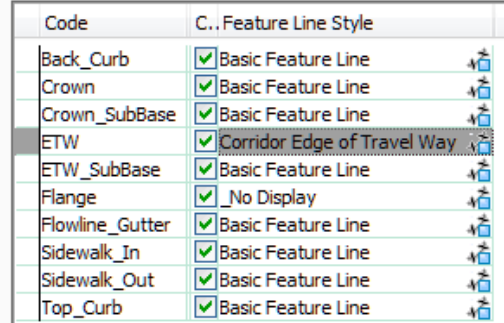

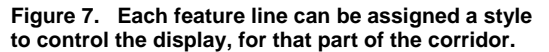

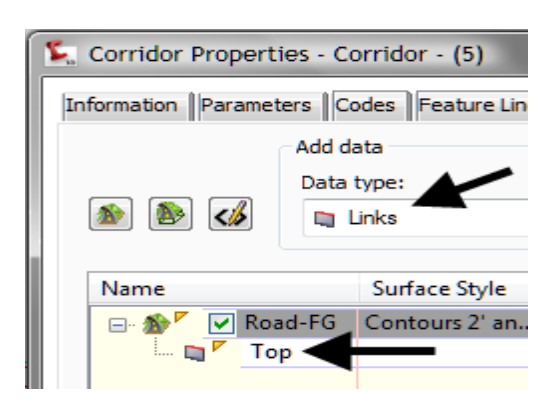

**Figure 8. Codes can also be used when creating or extracting data from the corridor model. This example shows a finished grade surface reading the Top codes to create contours from the model.** 

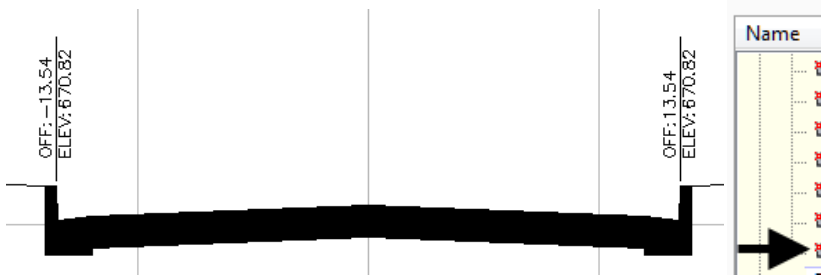

| Name |                        | Label Style             |     |
|------|------------------------|-------------------------|-----|
|      | Howline Gutter         | <none></none>           |     |
|      | — ξ Hinge              | <none></none>           |     |
|      | 图 Hinge Cut            | <none></none>           | ⊕   |
|      | └── 智 Hinge Fill       | <none></none>           | ⊕   |
|      | 图 Sidewalk In          | <none></none>           | A   |
|      | <b> 皆 Sidewalk Out</b> | <none></none>           | GN. |
|      | th Top Curb            | <b>Offset Elevation</b> |     |
|      |                        |                         |     |

**Figure 9. This example shows Top\_Curb codes being used to label cross sections. Offsets and elevations are automatically derived from the corridor model and conform to company or jurisdictional CAD standards.** 

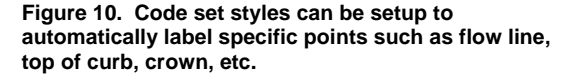

With this capability, you can integrate codes, labels, and styles so that your design is labeled automatically with the content and formatting required by your company standards, a client's standards or a given local jurisdiction (Figure 10).

AutoCAD Civil 3D 2009 software manages all of the codes that can be associated with a corridor through the use of a code set. Within the code set, the codes are organized by type (link, point, and shape).

| $\mathbf{x}$<br>a.<br>Code Set Style - Codes With Labels<br>▭ |                           |                    |   |                      |                     |                                     |   |  |  |  |
|---------------------------------------------------------------|---------------------------|--------------------|---|----------------------|---------------------|-------------------------------------|---|--|--|--|
| <b>Information</b>                                            | Codes                     |                    |   |                      |                     |                                     |   |  |  |  |
|                                                               |                           |                    |   |                      |                     | Reset Labels                        |   |  |  |  |
| Name                                                          |                           | Label Style        |   | Render Material      |                     | Material Area Fi Feature Line Style |   |  |  |  |
| $\Box$ Link<br><b>日…</b>                                      |                           |                    |   |                      |                     |                                     |   |  |  |  |
| 1.111                                                         | $\Box$ < default>         | <none></none>      | ☜ | <none><br/>s.</none> | <none><br/>÷</none> |                                     |   |  |  |  |
|                                                               | $\Box$ <no codes=""></no> | <none></none>      | ☜ | ₹.<br><none></none>  | ÷<br><none></none>  |                                     | Ξ |  |  |  |
|                                                               | <b>Barrier</b>            | <none></none>      | ☜ | ₹.<br><none></none>  | ÷<br><none></none>  |                                     |   |  |  |  |
|                                                               | <b>En Base</b>            | <none></none>      | ☜ | ₹.<br><none></none>  | ٠<br><none></none>  |                                     |   |  |  |  |
|                                                               | $\Box$ Curb               | <b>Flat Grades</b> | ☜ | ₹.<br><none></none>  | ÷<br><none></none>  |                                     |   |  |  |  |
|                                                               | Datum                     | <none></none>      | ☜ | <none><br/>₹</none>  | ۴<br><none></none>  |                                     |   |  |  |  |

**Figure 11. In addition to being used for automatically labeling cross sections and plan sets, code set styles can be easily configured for visualization purposes.** 

Each code can be assigned a label style to create the effect discussed above. In addition, each link code can be assigned a render material for visualization purposes and a material area fill for hatching within the drawing (Figure 11). Each point code can be assigned a feature line style so that corridor feature lines can be matched up with their functions. For example, corridor feature lines passing through the Top\_Curb code shown above could be assigned a style that displays them on the curb layer (Figure 6). Capitalizing on this potential for automation can greatly improve the efficiency of displaying and documenting the road design throughout the design cycle.

#### **Leveraging Targets**

Many AutoCAD Civil 3D 2009 subassemblies have the ability to interact with other objects in the drawing through target parameters. For instance, all daylighting subassemblies function through a surface target parameter. Their job is to seek out and intersect with a given surface according to the instructions provided in the input parameters.

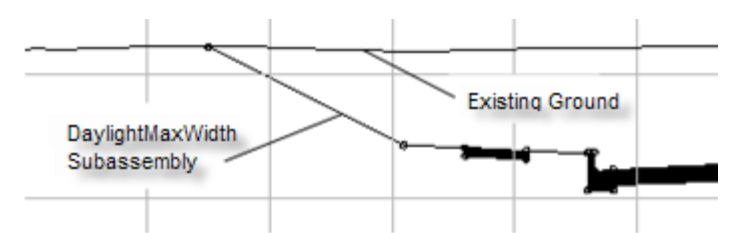

**Figure 12. Daylight subassemblies use a surface target parameter to seek out and intersect surfaces based on input parameters. For example, DaylightMaxWidth Subassembly analyzes whether a cut or fill situation exists, and then uses input parameters to tie into a surface.**

Many different daylighting scenarios can be modeled using the daylight subassemblies provided with AutoCAD Civil 3D 2009. For example, the DaylightMaxWidth subassembly shown in Figure 12 will seek out a surface and tie to it while maintaining a given width for the daylight embankment.

Other daylight subassemblies can automatically create benches, ditches and berms, and/or adjust slope depending on the material being excavated. The table in the Appendix shows a complete list of the daylighting subassemblies that are available and some of their more common uses.

Daylighting can also be accomplished through feature lines and grading projections. Instead of using a daylight subassembly, it is possible to use the grading creation tools in AutoCAD Civil 3D 2009 to project slopes from

Target

 $\Box$ 

Surfaces

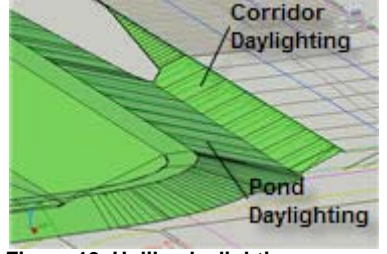

**Figure 13. Unlike daylighting methods, grading projections can clean up on each other and provide easy solutions for complex designs.**

Subassembly

DaylightMaxWidth - (9)

DaylightMaxWidth - (21)

a corridor feature line. This can be especially advantageous when slope projections need to be perpendicular to a feature of the road rather than the centerline. It also allows you to take advantage of the ability of AutoCAD Civil 3D grading projections to "clean up" interior corners and interact with one another. Figure 13 shows how AutoCAD Civil 3D can automatically calculate the solution between the corridor daylighting and the pond daylighting. This is made

**is assigned within the corridor properties.**

**Target Surface** 

**Target Surface** 

possible through the use of grading projection from a feature line that is dynamically linked to the corridor.

Part of the process of constructing the corridor model is to assign the actual targets for subassemblies that utilize target parameters. As shown

in the Figure 14, a target surface of EG has been assigned to the DaylightMaxWidth subassembly within the corridor.

Other subassemblies utilize width or offset target parameters to change shape as they progress through the corridor. A turning lane, for example, can be accomplished by using the BasicLaneTransition subassembly along with an alignment target representing the edge of the travel way. As the alignment moves away from the road centerline, the subassembly widens to create the additional lane. Figure 15 shows the final result when this approach is used.

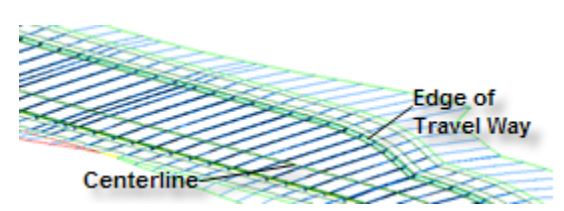

**Figure 14. In order for a daylight subassembly to function properly, a target surface** 

**SO** EG

**A**<sup>D</sup> EG

Object Name

<Click here to set all>

**Figure 15. Specific subassemblies can use alignments, profiles, polylines, feature lines, or survey figures as targets to control the shape of the corridor.**

Slope or elevation targets can be utilized for some assemblies to control the vertical aspect of the corridor geometry. For instance, in the example show in Figure 15 a profile could be applied to the edge of the travel way to control its elevation at the same time the alignment is controlling its horizontal position. And finally, certain subassemblies can target a marked point, allowing them to seek out a specific location on another subassembly and connect to it. LinkBetweenPoints for instance, is often used in the area between a ramp and highway as the two merge. This subassembly will seek out a marked point on the ramp and automatically create a swale between the two roadways.

#### **Superelevation**

Many subassemblies have the capability of responding to superelevation parameters. Superelevation is the banking effect of the road as it curves causing the edge to the outside of the curve to be higher in elevation than the inside. The superelevation parameters themselves are actually applied to the corridor baseline alignment and the subassemblies that possess superelevation functionality derive the information from there (Figure 16). Superelevation parameters can be found by accessing the alignment properties and clicking the Superelevation tab.

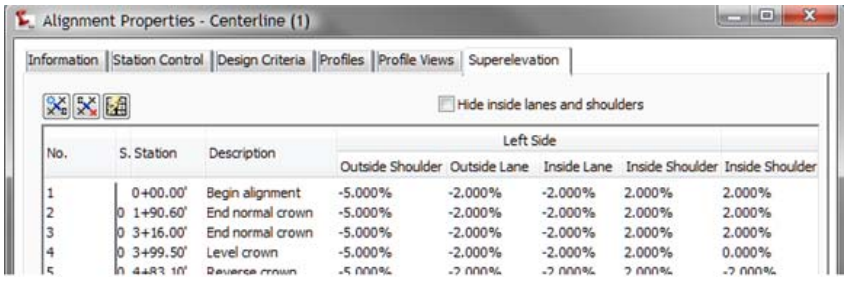

**Figure 16. Superelevation parameters can be applied during the layout of the horizontal alignment. Subassemblies can then use these values as the superelevation is being applied throughout the design.**

The superelevation parameters consist of eight separate cross slope values that represent inside and outside shoulders and lanes on both sides of the road. The values can be entered manually or calculated automatically based on AASHTO tables used by AutoCAD Civil 3D 2009 software. If your design does not apply AASHTO design standards, you can use the Design Criteria Editor to create tables that meet nearly any design standard. Custom tables can be saved, then shared throughout your organization and used on future projects.

As AutoCAD Civil 3D 2009 builds the corridor, any subassemblies that possess superelevation functionality will read these values and respond as needed. Civil 3D automatically calculates key stations such as end normal crown, reverse crown, and begin full super, and creates additional corridor sections at those locations to ensure accurate transitioning. Figure 17 shows a corridor as it progresses through each key superelevation station.

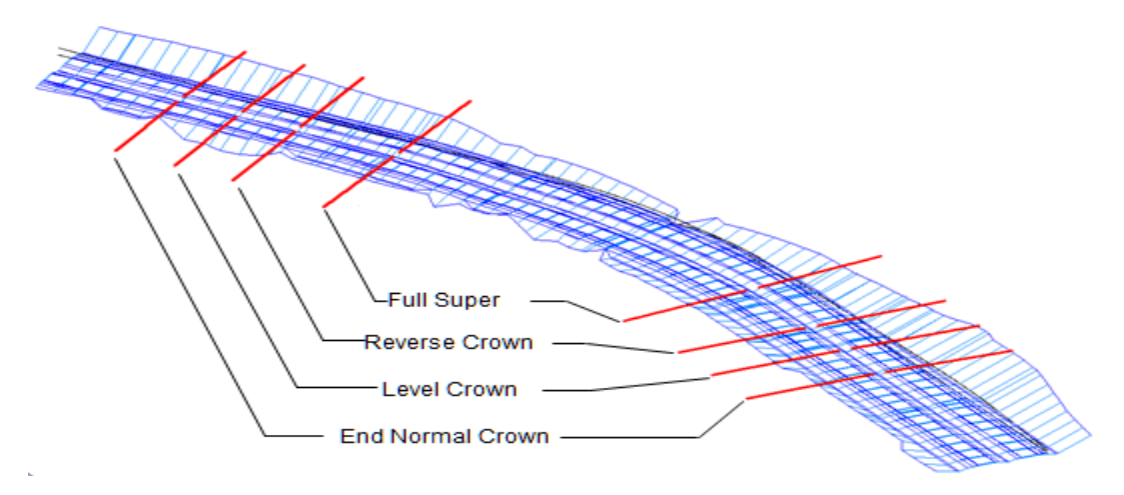

**Figure 17. An example of superelevation being applied to a divided highway.**

As an example, Figure 18 shows how the LaneOutsideSuper subassembly uses the Outside Lane column to obtain its cross slope. The section view shows how, as the corridor enters superelevation transition, the outside edge of the subassembly gradually tilts upward until it reaches full superelevation. It will maintain that configuration for a specified distance and finally transition downward as the corridor passes beyond the curve.

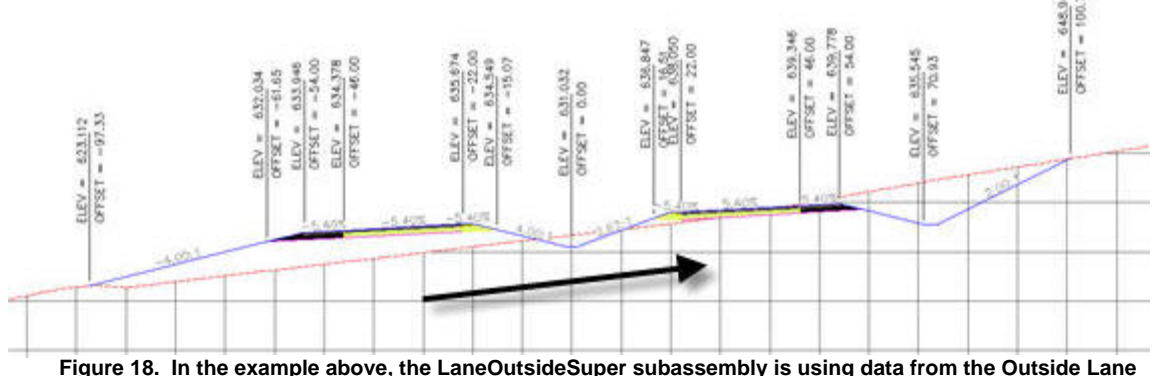

**column, in the Alignment properties.** 

## **Conclusion**

The AutoCAD Civil 3D 2009 corridor model can make building, annotating, and analyzing your road design more efficient—especially when all of the benefits of subassemblies are leveraged. This document has given you an overview of the core components that AutoCAD Civil 2009 and AutoCAD Civil 3D 2009 use when modeling roads and highlighted the fundamental building blocks required when piecing together assemblies and subassemblies. By thoroughly understanding the subassemblies and their functions, you will be able to construct more effective corridor models more efficiently. In addition, by leveraging points, links, shape codes and target parameters, you can create corridor models that are tailored to your designs needs—while helping to automate many road design tasks such as automatically labeling and updating cross sections.

This paper has also exposed the capabilities of AutoCAD Civil 2009 and AutoCAD Civil 3D 2009 for transportation type projects—identifying how subassemblies can respond to the banking effect of the road throughout the design. Superelevation is used all over the world on a multitude of project types and when used in conjunction with the model-centric capabilities offered in the Autodesk Civil Engineering Solutions software, it provides engineers with a valuable resource for creating compelling designs for years to come.

#### **About the Author**

Engineered Efficiency, Inc. is a CAD consultancy and software vendor that has been involved in the testing, training, and implementation of AutoCAD Civil 3D since its initial release in 2003. EE has worked with end-users across North America to successfully implement Civil 3D and regularly presents at Autodesk University. EE has authored several works on Civil 3D, including *Mastering AutoCAD Civil 3D 2009*; AOTC Civil 3D *Solution Series* courseware including *Residential Grading*, *Designing Intersections and Cul-de-Sacs*, and *Creating and Managing Plan Sets*; and several AutoCAD Civil 3D whitepapers. Engineered Efficiency, Inc. can be reached online at www.eng-eff.com.

## Appendix

### AutoCAD Civil 2009 and AutoCAD Civil 3D 2009 Subassembly Tables

The following tables can be used as a guide when selecting subassemblies for different types of design scenarios. Each subassembly is listed with a brief description and one or more common uses. The meaning of the codes in the Ref column can be found at the end of the appendix. These codes refer to specific functionality possessed by each subassembly as well as where the subassemblies can be found in the AutoCAD Civil 3D 2009 catalog.

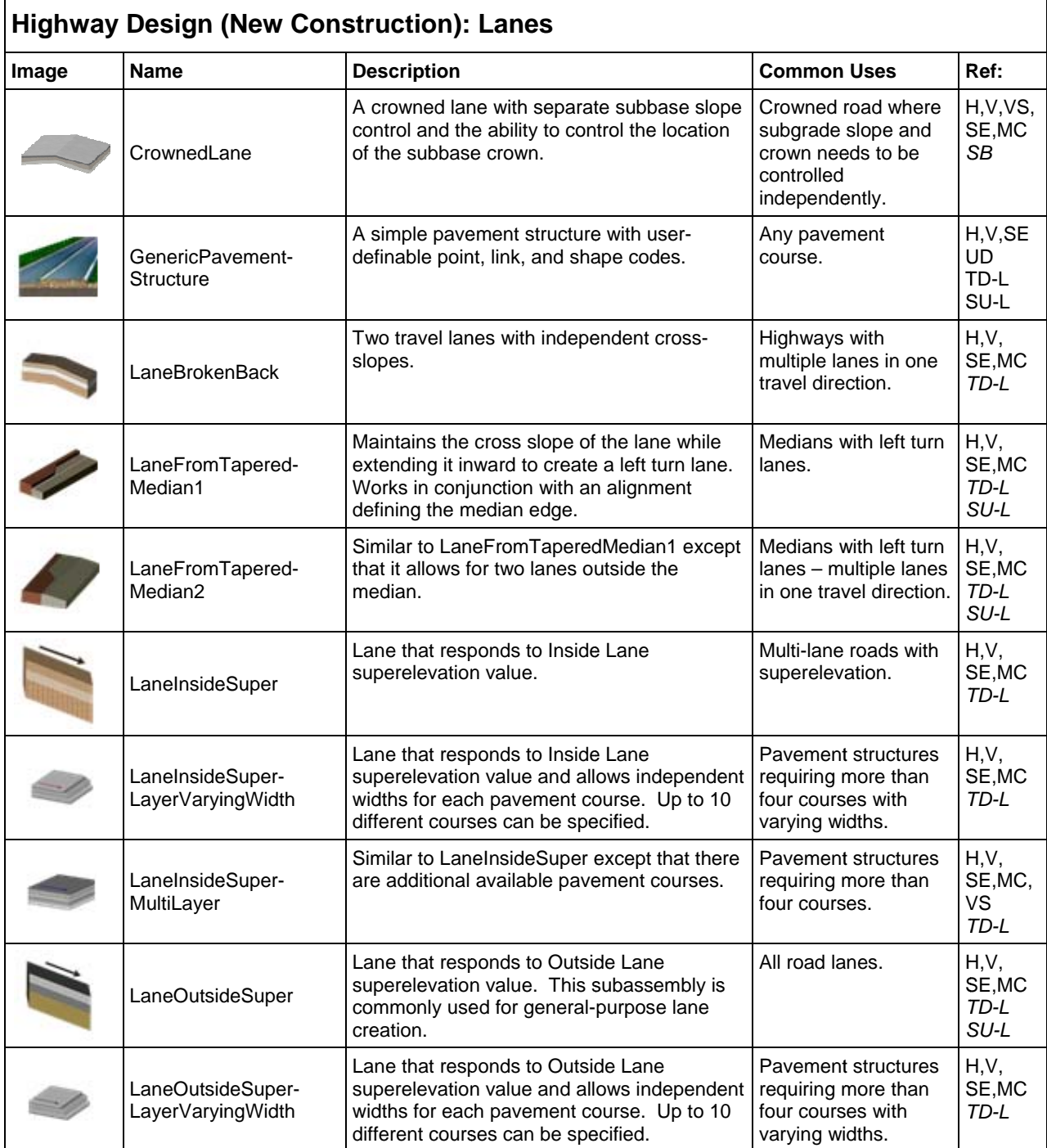

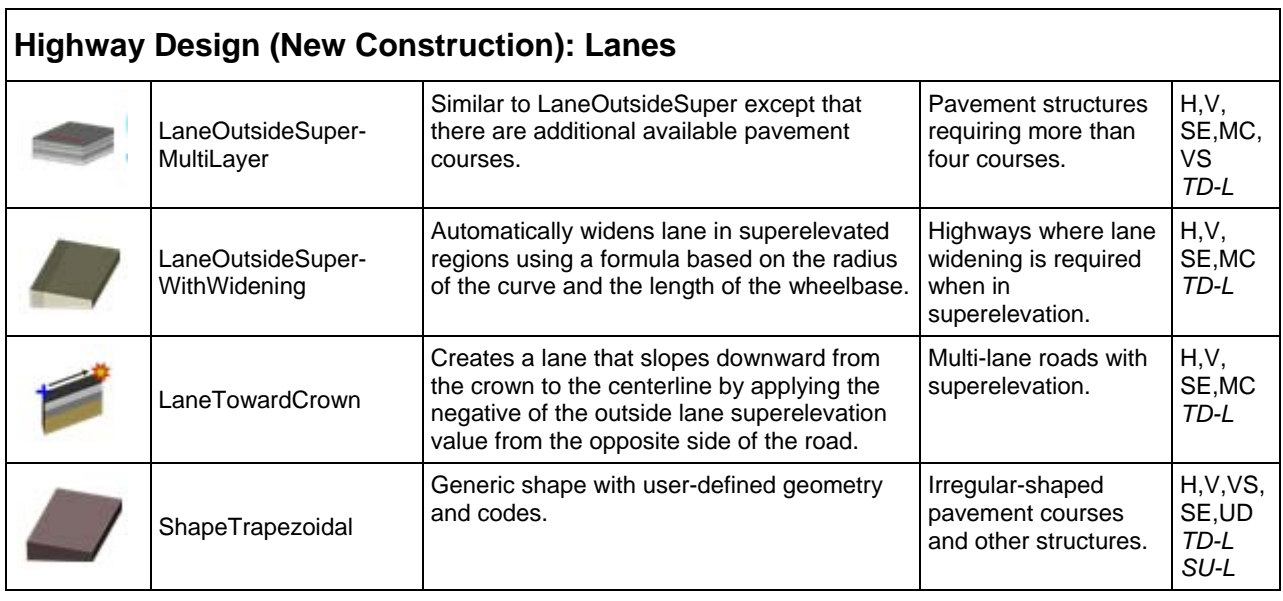

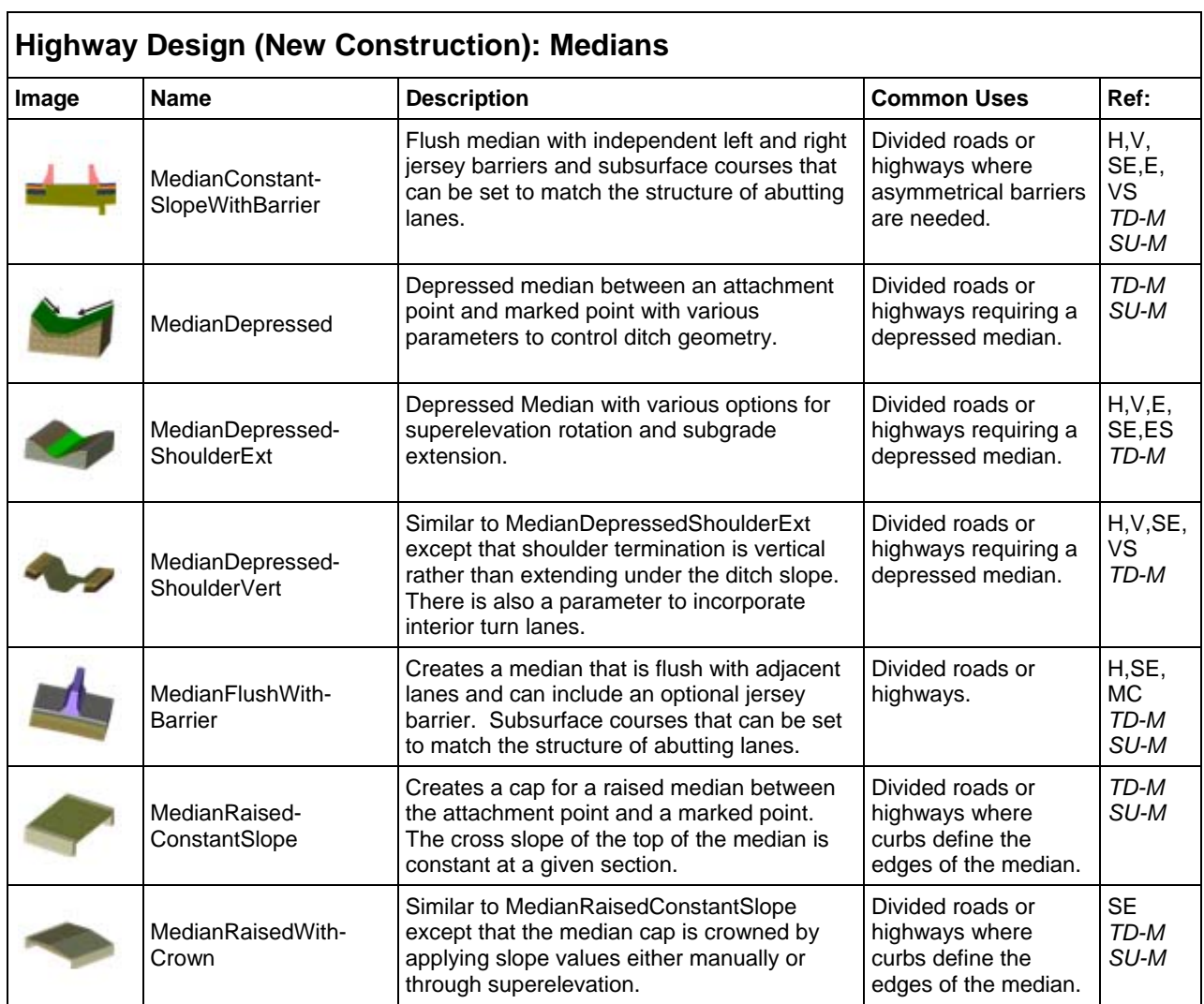

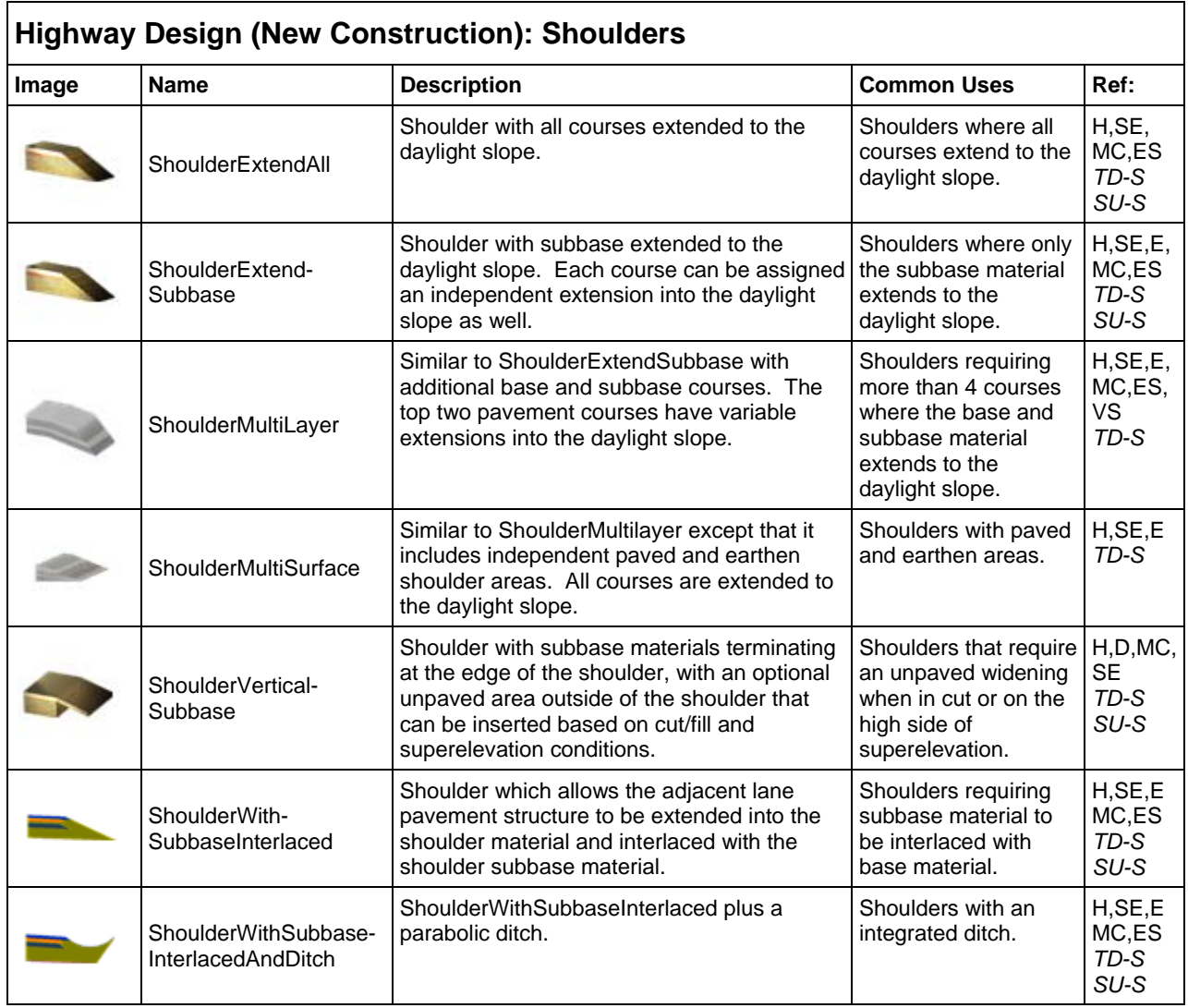

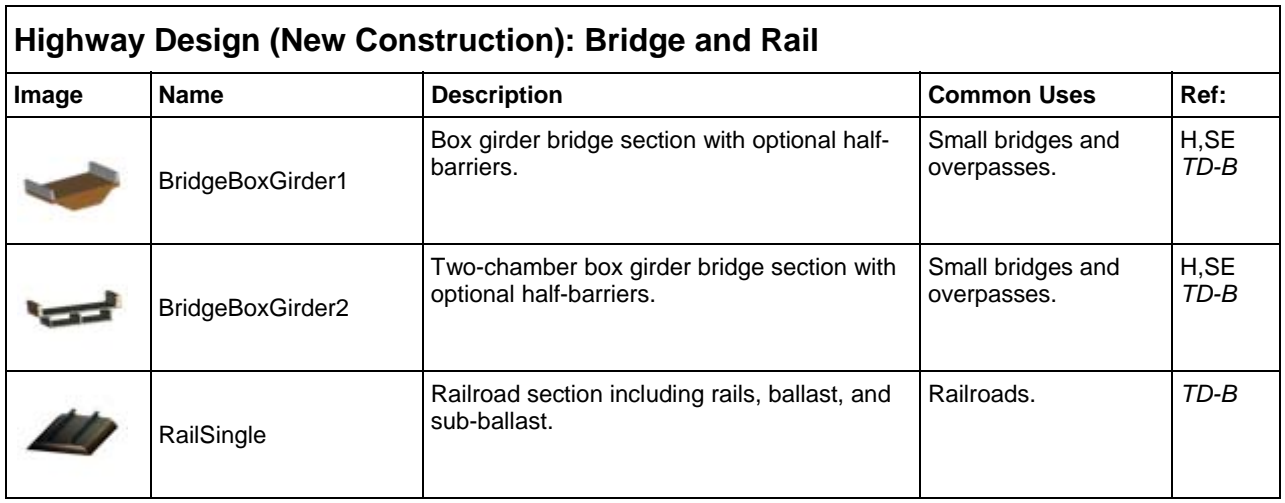

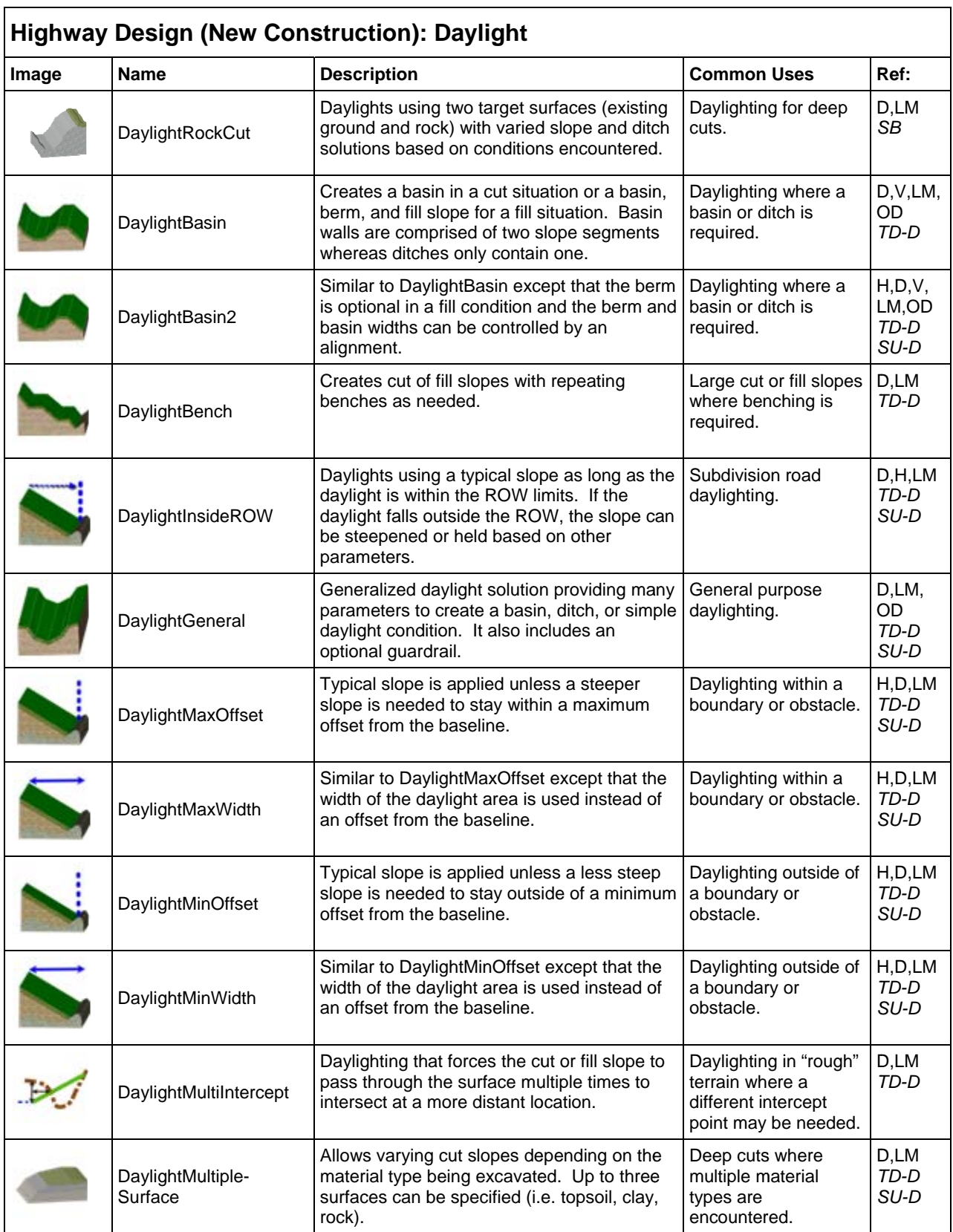

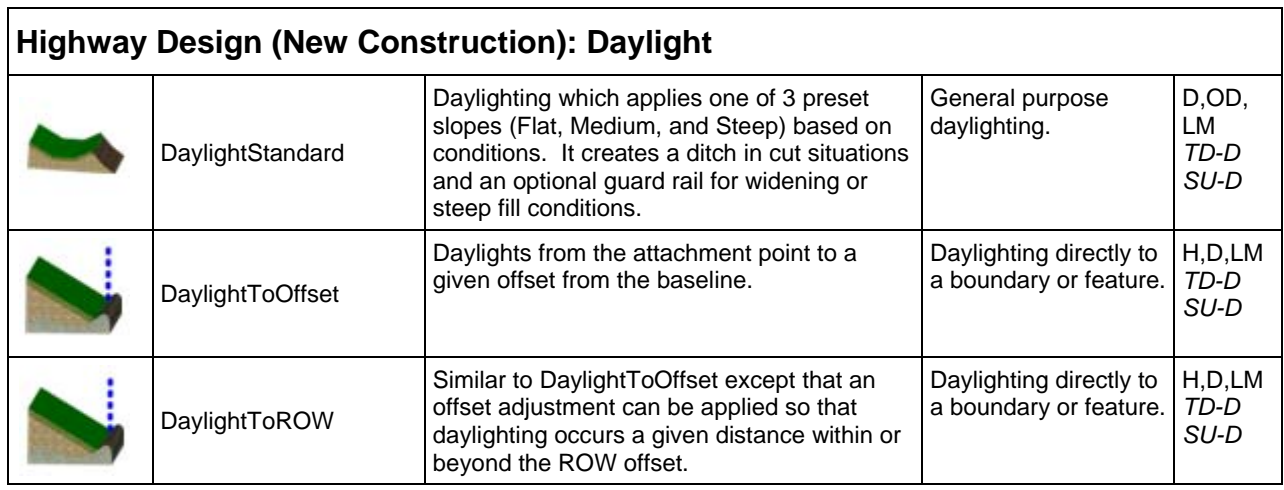

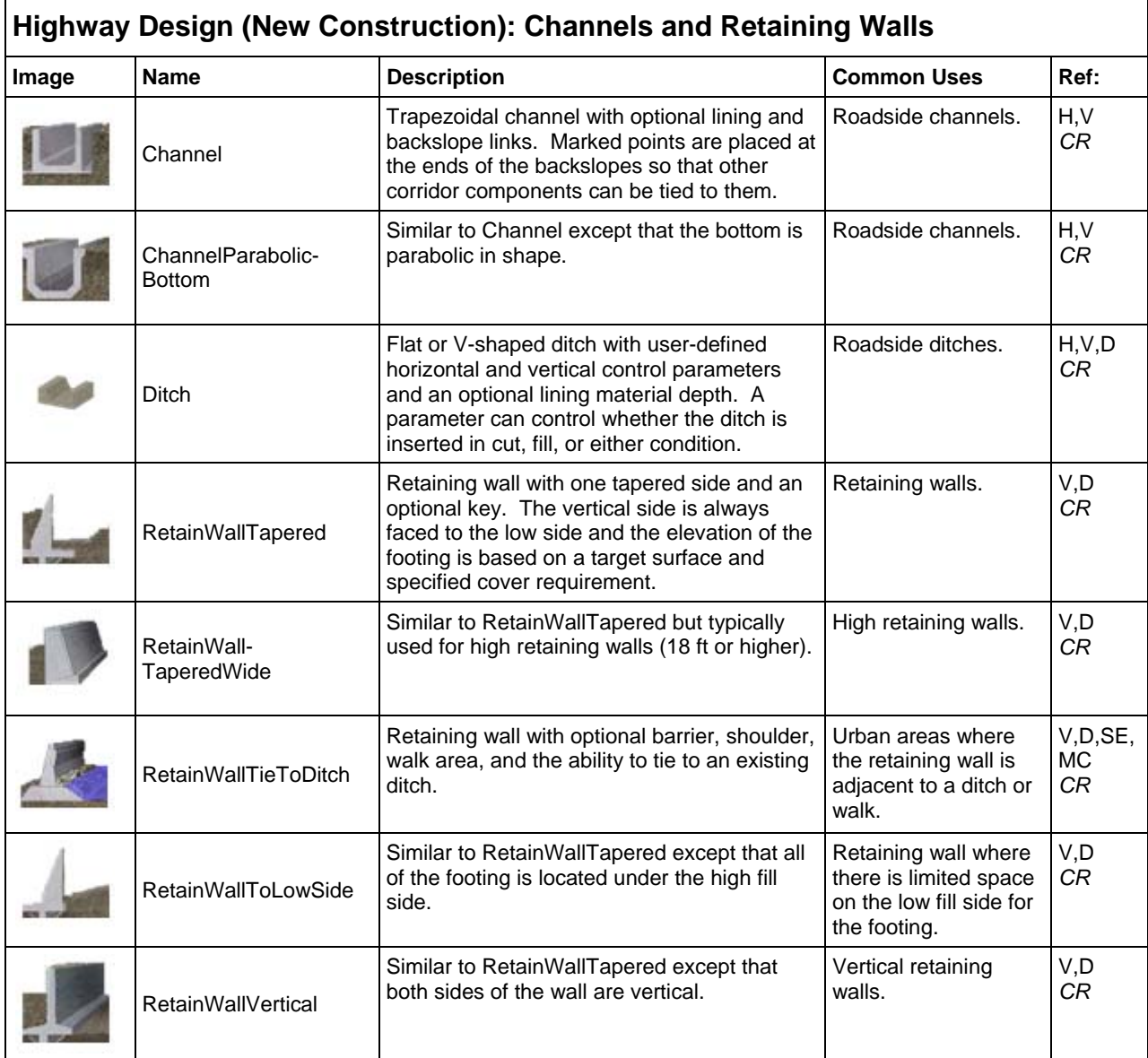

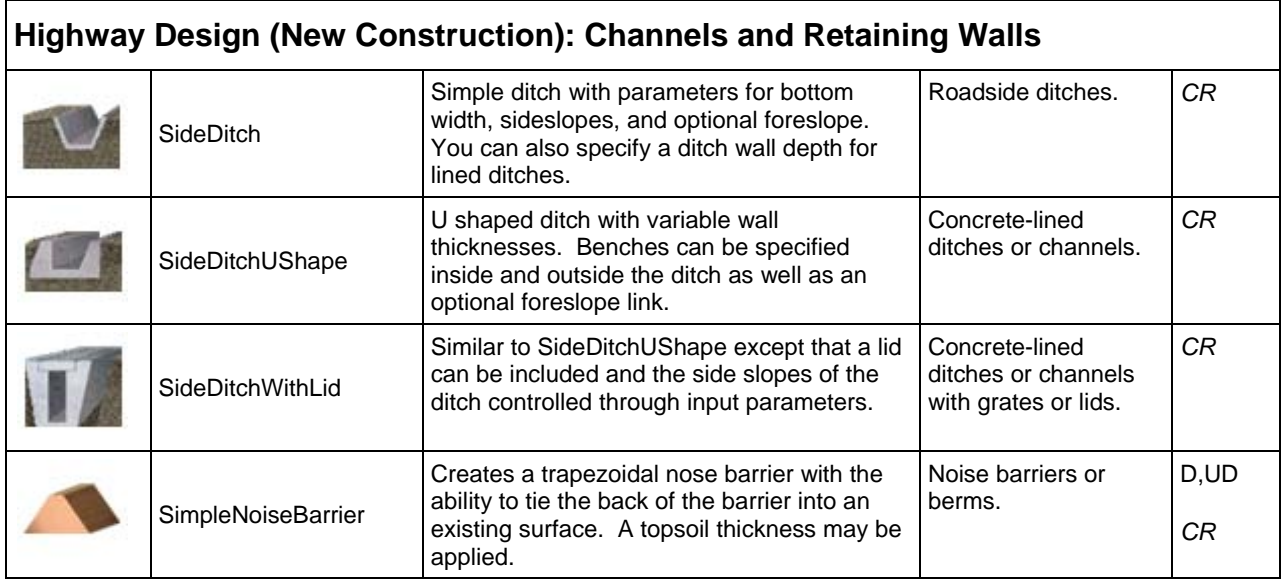

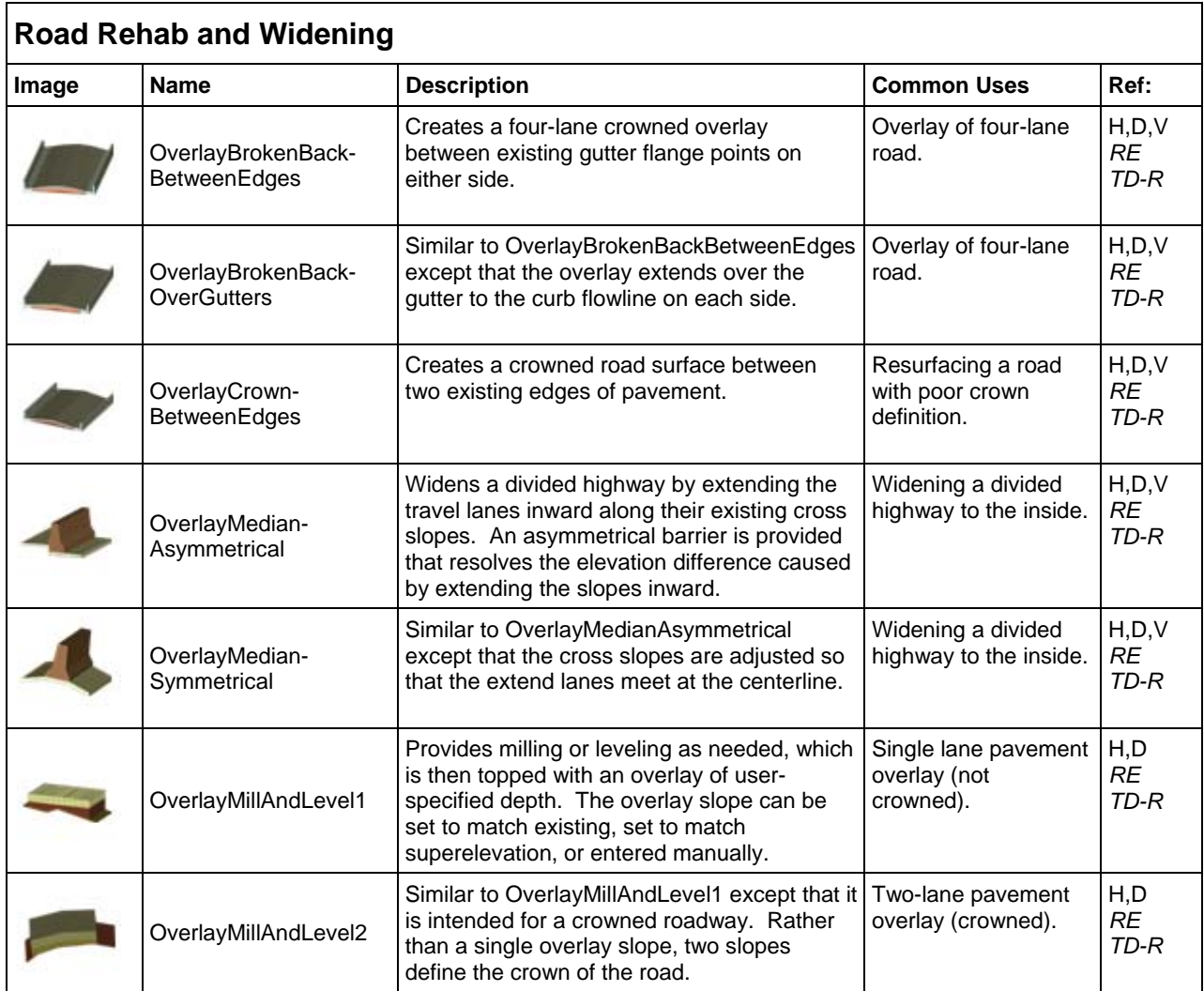

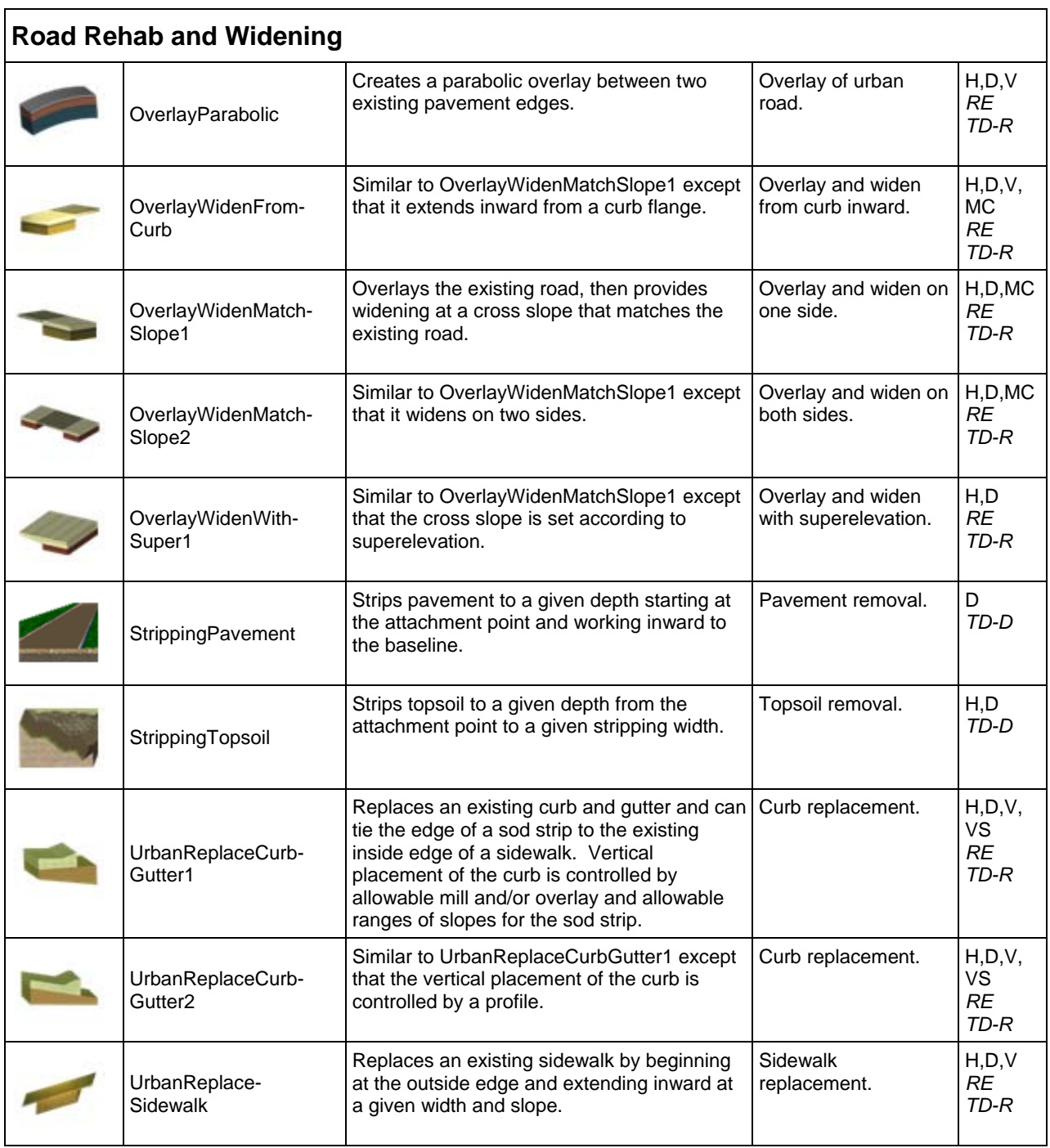

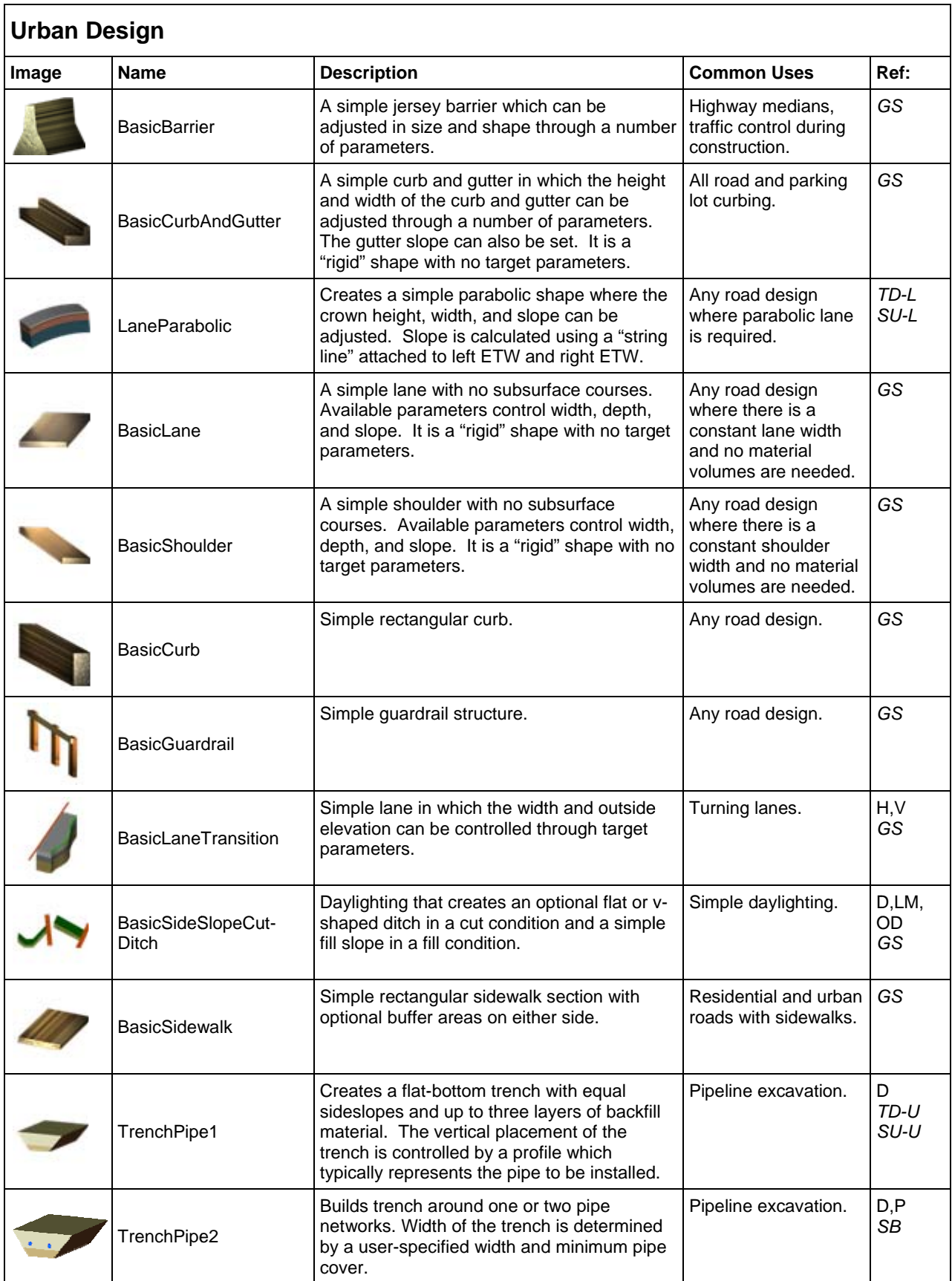

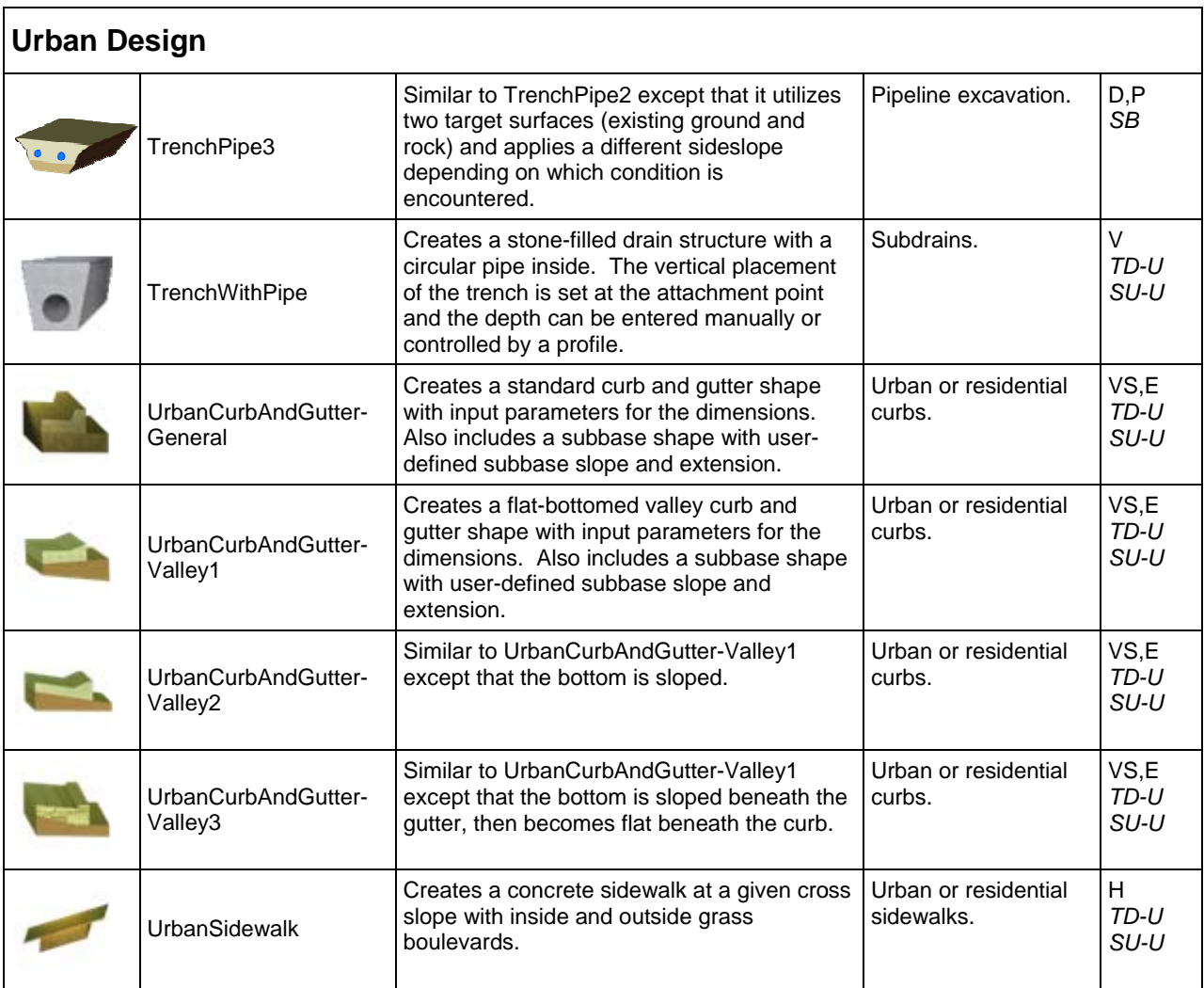

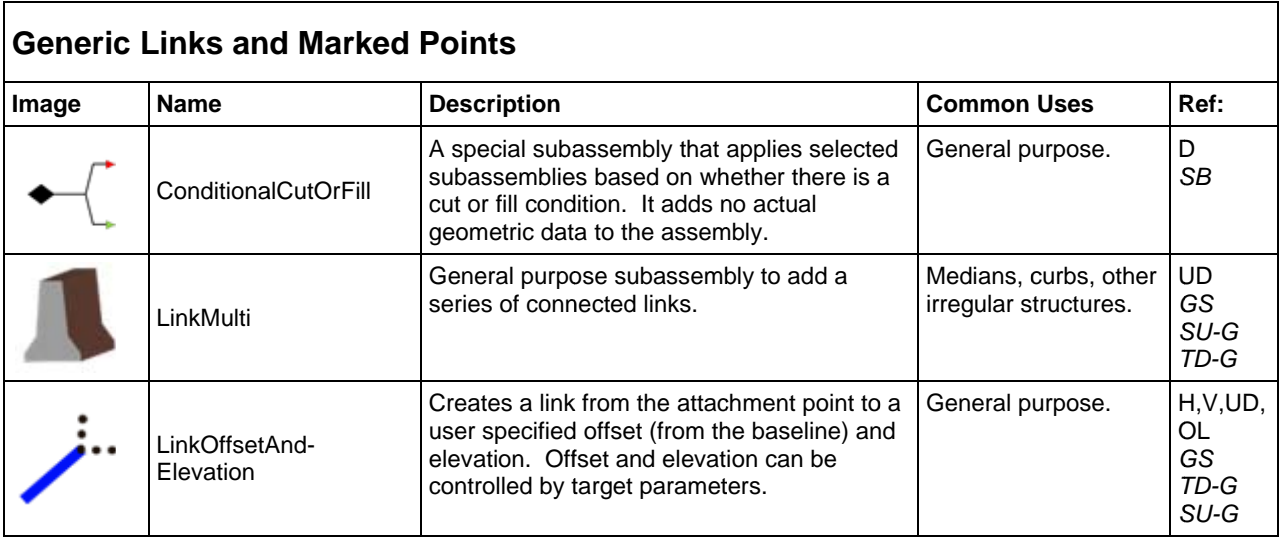

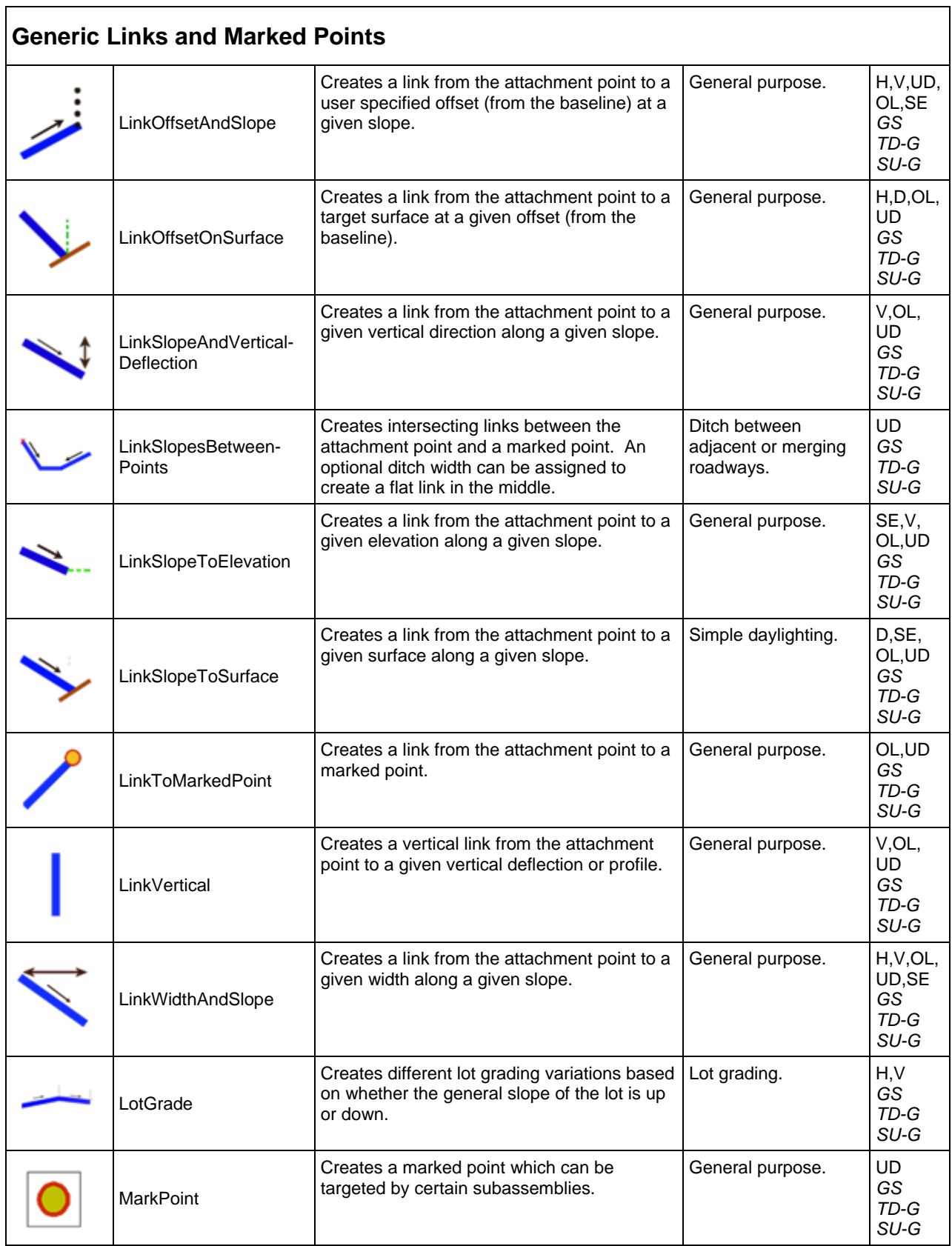

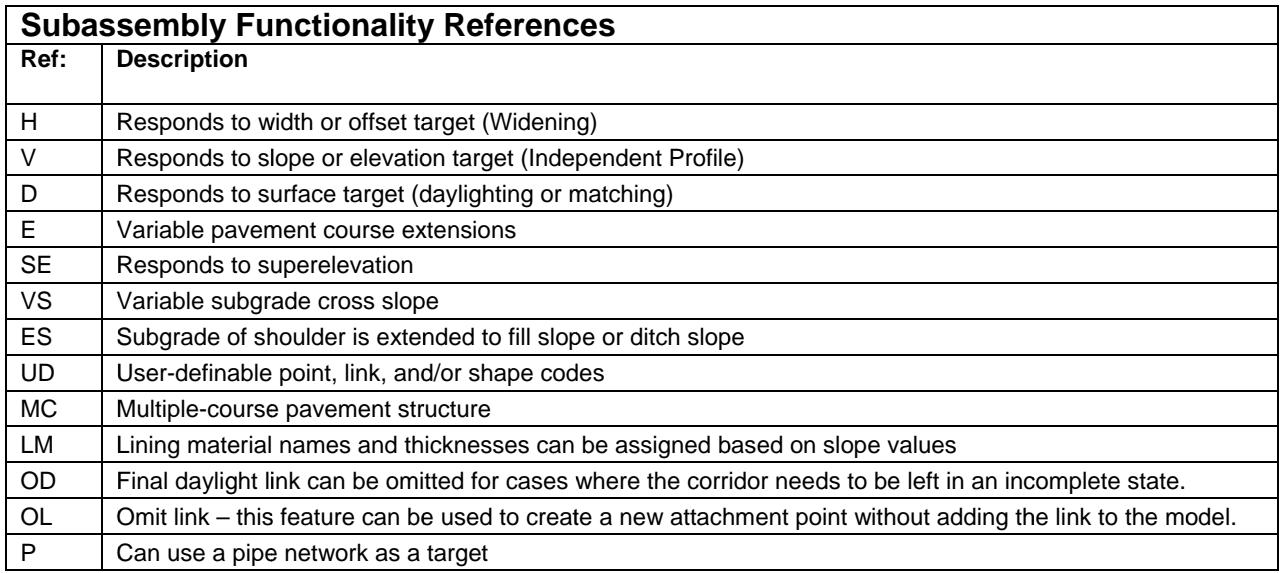

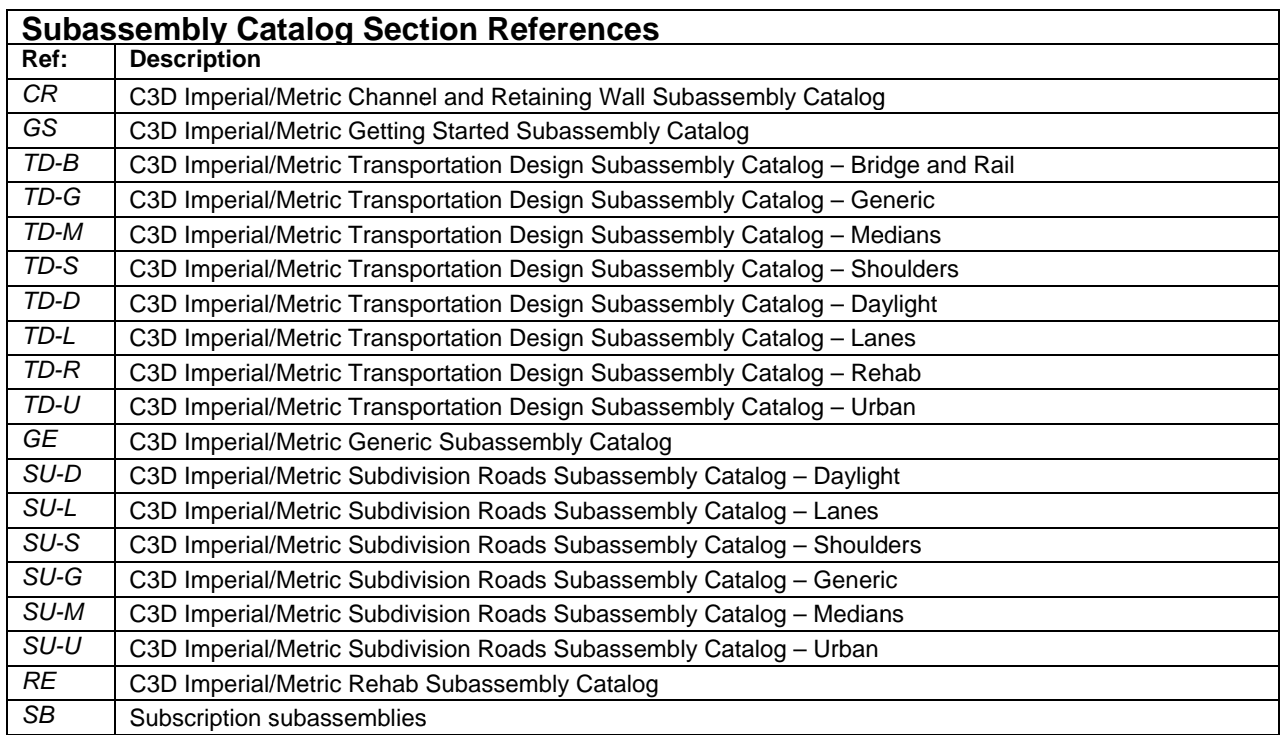

Autodesk, AutoC other brand nam notice, and is no CAD, and Civil 3D are mes, product names, o ot responsible for typo e either registered trade<br>or trademarks belong to<br>ographical or graphical ( **S**<br>demarks or trademarks<br>to their respective hold<br>al errors that may appea s of Autodesk, Inc., an ders. Autodesk reserve ar in this document. d/or its subsidiaries and/or affiliates in the USA and/or other countries. All<br>es the right to alter product offerings and specifications at any time without

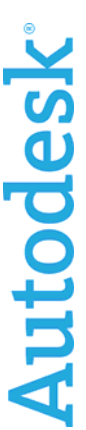

© 2008 Autodesk, Inc. All rights reserved.